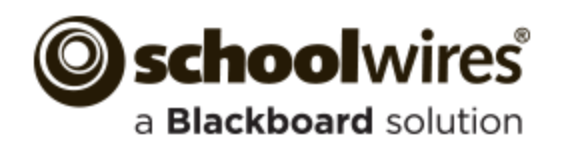

# **Recommended Practices for Teacher Sections**

- Your Contact Information
- Welcome Message
- Your Biography and Pictures
- Classroom Rules and Policies
- Homework Assignments
- Course Information

## **Elements of a Teacher Section**

Handouts and Study Guides

 Use Portable Document Format (PDF) when posting files. If you post file types from specific software, visitors may not have an application

Use the [Document Viewer App](http://insight.dev.schoolwires.com/HelpAssets/C2Assets/C2Guides/C2DocumentViewerApp.pdf) to display a file

- Calendar of Classroom Events
- Reading Lists
- Supply Lists

to open those files.

**Files**

- Links to Student and Parent Resources
- Classroom News and Announcements

**Overall Recommendations**

- Photos of Classroom Activities
- Classroom Learning Activities
- Online Quizzes using Forms and Surveys
- Classroom Blog
- Accomplishments, Awards and Recognition

 $\mathbf{r}$ 

### **Text**

- Use the **Content App** to enter text on a page.
- The Content App pulls styles from your website's template and provides you with a simple, clean editing experience.
- Use consistent size and color across all the pages in your section.
- Black is the preferred font color. Avoid red, green or yellow as people with color perception issues may have trouble seeing the text.
- Avoid using flashing or scrolling text as visitors may find it distracting and skip reading your page content.
- Design your pages with no or minimal scrolling. Break long pages into separate pages.
- Run Spell Check and correct any spelling errors.

## **Copying and Pasting Content**

- Use the Paste Plain Text icon when copying and pasting content.
- The Paste icon will retain some formatting of the text.

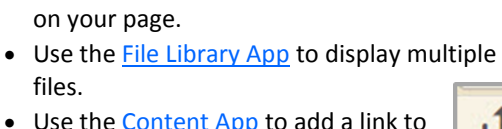

- Use the [Content App](http://insight.dev.schoolwires.com/HelpAssets/C2Assets/C2Guides/C2ContentApp.pdf) to add a link to a file.
- Be aware of your file size, large files take a long time to download.
- Use the [Embed Code App](http://insight.dev.schoolwires.com/HelpAssets/C2Assets/C2Guides/C2EmbedApp.pdf) to embed a video from YouTube or Vimeo on your page.
- If your district has the [Premium Video App,](http://insight.dev.schoolwires.com/HelpAssets/C2Assets/C2Guides/C2PremiumVideoApp.pdf)
- you can upload videos from your computer.
- The Article Library, Assignments, Blog and Headlines & Features Apps allow you to attach [videos to a record.](http://insight.dev.schoolwires.com/HelpAssets/C2Assets/C2Guides/SWVideoAttachments.pdf)
- Be aware of your file size, large videos take a long time to download.

#### **Audio**

罗  $\overline{\phantom{a}}$ 

帍

ĥ

• Use the [Podcast App](http://insight.dev.schoolwires.com/HelpAssets/C2Assets/C2Tutorials/C2-AddPodcastEpisode/index.html) to share audio on your page.

#### **Images**

凸

- Use the [Insert Image Wizard](http://help.schoolwires.com/cms/lib2/SW00000031/Centricity/domain/531/stkws/rdocs/artcldsplpg.html?asid=1453&attl=Insert%20a%20Photo%20into%20a%20Content%20App) to insert an image in the Full Editor.
- Use the [Image App](http://insight.dev.schoolwires.com/HelpAssets/C2Assets/C2Guides/C2ImageApp.pdf) to add an image on a page.
- Use the [Photo Gallery App](http://insight.dev.schoolwires.com/HelpAssets/C2Assets/C2Tutorials/C2-PhotoGalleryApp/index.html) to add multiple images to your page.
- Include meaningful Alt. Text for the image. Visitors see this text when they hover over an image and is read by screen reader applications.
- Recommended image sizes  $(100 \text{ pixels} = 1 \text{ inch})$ :
- Keep images narrower than 500 pixels wide.
- Accent Images: Keep image width and height between 25 to 100 pixels. Any accent image with a width greater that 150 pixels is resized to 150 pixels.
- Avoid animated images, use JPG and JPEG images.
- When resizing, it is best to go from a larger image to a smaller one. To avoid a grainy or *pixilated* image.
- Avoid background colors and images on pages. If background colors are used, maintain high contrast between background colors and font for improved readability.
- The default setting for the Gallery Width is 600 pixels.
- Check your district policies on posting student photos on the web.

1

- **Videos**
	-
	-
	-

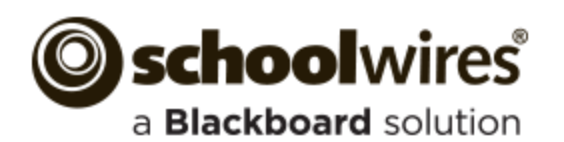

## **Recommended Practices for Teacher Sections**

## **Overall Recommendations**

### **© Copyright**

Review your district policies for posting content and copyright rules. Give proper credit for content that is posted from other sites. Copyright infringement occurs when an individual inappropriately reproduces a work that is protected by a copyright. You should make a standard practice of requesting permission from the holder of the work if your use of the material has the potential of being considered an infringement.

#### **About Teacher**

- Use the [About Teacher App](http://insight.dev.schoolwires.com/HelpAssets/C2Assets/C2Guides/C2AboutTeacherApp.pdf) on your first page for a neat and professional look.
- The About Teacher App allows you to enter the key information that students and parents want to know about you .

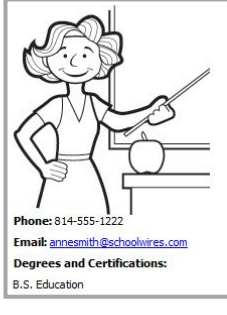

Ms. Anne Smith Hallol

My name is Anne Smith. I have been teaching Mathematics at Happ<sub>)</sub><br>Valley High School for 3 years.

#### **Links**

- Use the Insert Link Wizard to insert links to a [web address,](http://help.schoolwires.com/cms/lib2/SW00000031/Centricity/domain/531/stkws/rdocs/artcldsplpg.html?asid=1747&attl=Insert%20a%20Link%20to%20a%20Web%20Address%20using%20the%20Insert%20Link%20Wizard) [email](http://help.schoolwires.com/cms/lib2/SW00000031/Centricity/domain/531/stkws/rdocs/artcldsplpg.html?asid=1746&attl=Insert%20a%20Link%20to%20an%20Email%20Address%20using%20the%20Insert%20Link%20Wizard) address or to a [page](http://help.schoolwires.com/cms/lib2/SW00000031/Centricity/domain/531/stkws/rdocs/artcldsplpg.html?asid=1745&attl=Insert%20a%20Link%20to%20Your%20Site%20using%20the%20Insert%20Link%20Wizard) in your site.
- Use [Link Library App](http://insight.dev.schoolwires.com/HelpAssets/C2Assets/C2Guides/C2LinkLibraryGuide.pdf) to display multiple links.
- Verify that links to outside web pages are functioning, current and appropriate in nature.
- Links to outside web pages and files should open in a new window.

#### **Assignments**

- Use the [Assignments App](http://insight.dev.schoolwires.com/HelpAssets/C2Assets/C2Tutorials/C2-Assignments/index.html) to post homework assignments.
- Use the option to post assignments to add assignments to a calendar in your section.

#### **Blogs**

- Use the [Blog App](http://insight.dev.schoolwires.com/HelpAssets/C2Assets/C2Tutorials/C2-CreateBlogPosting/index.html) to create your blog.
- Blog postings should include material that is relevant to curriculum or class discussion.
- Visitor Comments should require approval before being posted.

#### **Calendar**

- Use the [Calendar App](http://insight.dev.schoolwires.com/HelpAssets/C2Assets/C2Workbooks/C2CalWkbk.pdf) to add individual events, recurring events, import events from a .csv file and sync with [Google Calendar.](http://insight.dev.schoolwires.com/HelpAssets/C2Assets/C2Guides/C2GoogleCalendar.pdf)
- Calendar Categories allow you to color code your calendar events.

#### **Announcements**

- Use the [Announcements App](http://insight.dev.schoolwires.com/HelpAssets/SAMAssets/SAM-Tutorials/SAM-Announcement%20App/index.html) to share important information with your students and their families
- Ideal for broadcasting brief, short-term messages.

#### **Tables**

- Use the [Table App](http://insight.dev.schoolwires.com/HelpAssets/C2Assets/C2Guides/C2TableApp.pdf) to create tables within your content. Use it together with other apps. Try the Heading, Content, Image and Table Apps together on a page. This makes for a great starter page.
- To include an actual table within your text, add a link to a page with a Table App containing the table. Or, upload a document with the table or an image of the table to Files & Folders and then link to the document or insert the image.

#### **Apps and Page Layout**

- Use a Blank Page Page Type and customize it to suit your needs.
- Choose a [page layout](http://help.schoolwires.com/cms/lib2/SW00000031/Centricity/domain/531/stkws/rdocs/artcldsplpg.html?asid=755&attl=Change%20Page%20Layout) suitable for the apps and content you wish to display on the page.
- Visit the [APPs Showroom](http://help.schoolwires.com/appsshowroom) to learn about all Schoolwires Apps.

#### **Apps Options**

 $\mathcal{E}$ 

 [Activate](http://help.schoolwires.com/cms/lib2/SW00000031/Centricity/domain/531/stkws/rdocs/artcldsplpg.html?asid=813&attl=Edit%20App%20Options%20) the *Show the app name on my page* check box to displays it on the website.

**D** Options

 If available, use social media elements to enhance app content by including the options Community Editing, Commenting and Rating.

#### **Website Help**

- The [How do I tab,](http://insight.dev.schoolwires.com/HelpAssets/C2Assets/C2Guides/FindHelp.pdf) located in Site Manager, is where you can find Articles, Video Tutorials and Additional Resources.
- The [Share Help Center](http://help.schoolwires.com/domain/340) is where Administrators, Teachers, Editors and Visitors get help materials to meet their needs.
- Follow the [Schoolwires Community Twitter](https://twitter.com/Schoolwires) Account for self-help materials for your website.
- If you encounter a problem when working with Schoolwires, advise your Site Webmaster.